# Inhaltsverzeichnis

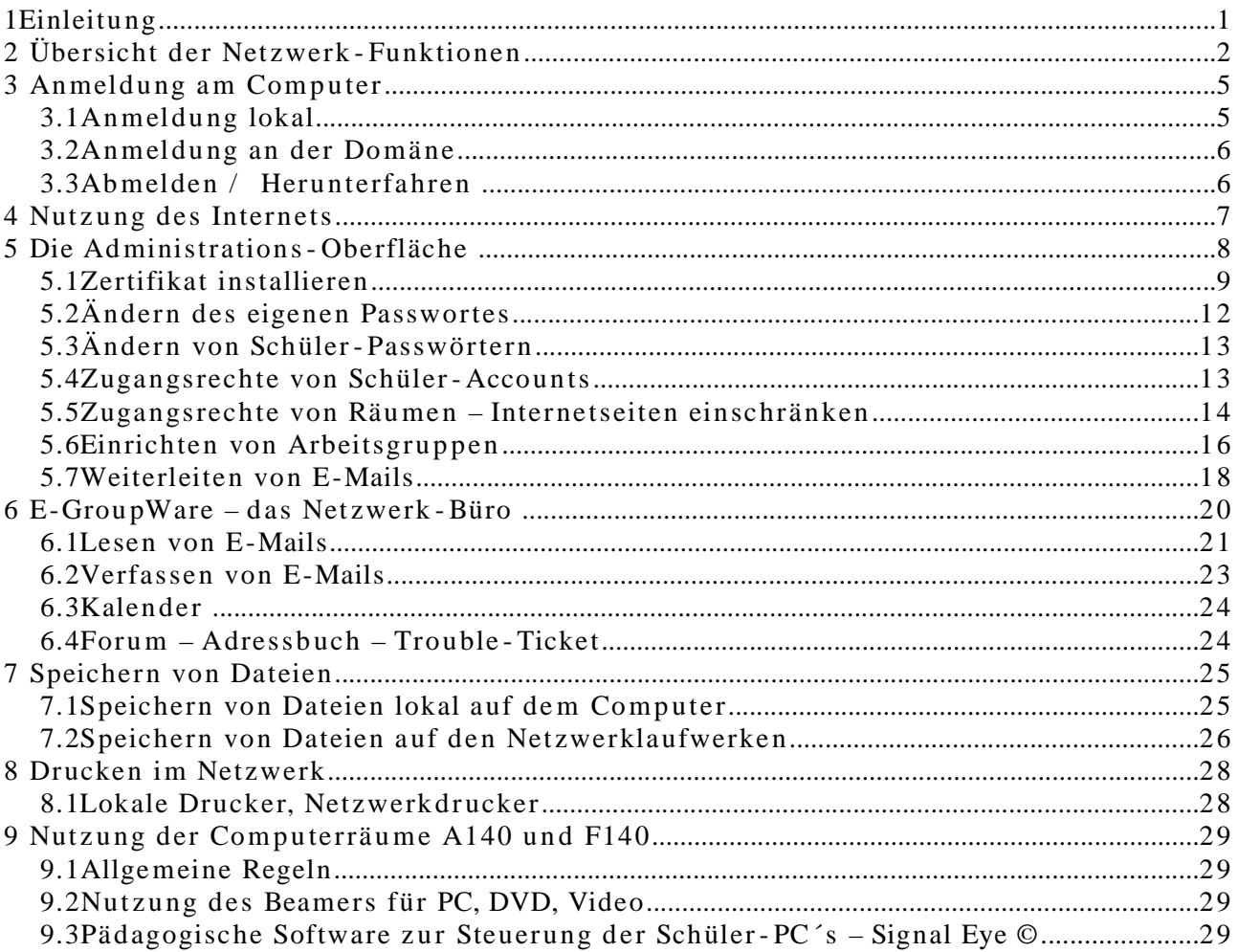

# **1 Einleitung**

Zweck dieser Anleitung:

Durch kurzes Nachschlagen …

Vielleicht beschränkt sich Ihr Bedarf zunächst auf die Nutzung des Internets, die Nutzung der lokal installierten Programme wie Word etc.. Vielleicht ergibt sich aber im Verlaufe Ihrer Arbeit die Notwendigkeit oder der Wunsch, weitere Funktionen zu nutzen. Die Übersicht auf der ersten Seite verschafft Ihnen hoffentlich einen Überblick über mögliche Funktionen des Servers.

Viele Funktionen werden beschrieben, bei denen ich glaube, dass diese auch in naher Zukunft nicht genutzt werden, z.B. die Kalenderfunktion. Einige Funktionen habe ich hier noch nicht aufgeführt, z.B. eine spezielle eingerichtete Klausurumgebung für Schüler. In meinem Informatikkurs habe ich diese schon verwendet und halte sie für sehr nützlich. Sollten Sie diese oder andere hier nicht beschriebene Funktionen nutzen wollen, können Sie diese gerne auch im allgemeinen Manual des Server-Handbuches nachlesen.

Sie können bei Bedarf direkt zu den einzelnen Kapiteln des Benutzerhandbuchs springen, es ist aber sicherlich sinnvoll, sich mit Kapitel 2 zunächst eine Übersicht über die Funktionen des Servers zu verschaffen, da sie dadurch ein etwas tieferes Verständnis über die Problematik erhalten und damit auch … Es ist bei vielen Problemen z.B. sinnvoll zu wissen, ob es gerade am Computer oder am Server hakt.

Sollten Sie an manchen Stellen mit der Beschreibung nicht zurechtkommen, Fehler entdecken oder Ideen zur Verbesserung haben, teilen Sie mir diese bitte mit, damit ich die Anleitung anpassen kann.

# **2 Übersicht der Netzwerk - Funktionen**

Die Arbeitsplatz - Computer (Clients /Workstations) unserer Schule sind untereinander vernetzt (in die Domäne rsg1 eingebunden). Jeder einzelne Computer ist über eine Kupferleitung mit einem von zehn Datenverteilern verbunden, die sich in den Technikräumen befinden. Die Datenverteiler sind untereinander mit schnellen Glasfaserleitungen verbunden. Das Zentrum der Domäne bildet der Server, ein leistungsstarker Computer, dessen Aufgaben (Dienste) im Netzwerk im Folgenden auszugsweise beschrieben werden sollen.

Jeder Computer (Client /Workstation) bekommt im Netzwerk zur Identifizierung eine lokale IP (Hausnummer) zugewiesen, um eindeutig angesprochen werden zu können. Diese IP erhält der Client automatisch vom Server (DHCP-Server), wenn er hochgefahren wird.

Wenn sich ein Benutzer an der Domäne (rsg1) mit seinem Account, bestehend aus Benutzernamen und Passwort, anmelden möchte, überprüft der Server, ob dieser dazu berechtigt ist. Falls ja, überprüft er weiter, welche Rechte er auf dem Server hat: Welche Netzwerklaufwerke darf er nutzen? Darf er ins Internet? Darf er externe E-Mails versenden oder empfangen? Darf er drucken?

Möchte ein Benutzer ein Dokument über einen Netzwerkdrucker ausdrucken, so leitet der Server den Druckauftrag an den entsprechenden Drucker weiter, kann dabei Buch führen über die Anzahl der vom Benutzer gedruckten Seiten.

Ruft ein Benutzer Internetseiten auf, so wird seine Anfrage an den Server weitergeleitet. Dieser überprüft zunächst, ob die Internetseite in der Vergangenheit schon einmal aufgerufen wurde und sich somit evtl. in seinem Zwischenspeicher befindet (Proxy -Server), aktualisiert sie gegebenenfalls. Befindet sich die Seite nicht im Zwischenspeicher des Servers, stellt er automatisch die DSL-Verbindung her und lädt sie aus dem Internet, um sie anschließend an den Client weiterzuleiten. Die Fähigkeit, Internet-Seiten zwischenzuspeichern, entlastet die DSL-Leitung und ermöglicht die gleichzeitige Nutzung des Internets auch von vielen Benutzern, ohne dass die Übertragungsrate unzumutbar langsam wird.

Der Server sorgt auch für den Austausch der internen und externen E-Mails. Er verteilt eintreffende E-Mails an die Benutzer und versendet vom Benutzer verfasste E-Mails, falls dieser die Rechte dazu hat.

Wenn Sie sich an der Domäne (rsg1) mit Ihrem Benutzer-Account anmelden, werden Sie vielleicht Ihren Desktop nach Ihren Vorstellungen anpassen. Melden Sie sich nun an einem anderen Client an, werden Sie feststellen, dass auch dort Ihre Anpassungen erhalten bleiben. Das liegt daran, dass Ihr Profil mitsamt Ihrer Veränderungen auf dem Server gespeichert und bei erneuter Anmeldung wieder geladen wird.

Wenn Sie Dateien (z.B. Ihre Word-Dokumente) nicht lokal (siehe Kap xx), sondern auf den Netzwerklaufwerken (siehe Kapxx) gespeichert haben, können Sie auf diese von jedem Computer der Domäne zugreifen.

Ein für ein Schulnetz unverzichtbarer Dienst des Servers ist die Filterfunktion für Internetseiten. Versuchen sie einmal die Seite http:/[/www.sex.de](http://www.sex.de/) aufzurufen; diese Seite wird vom Server blockiert. Der Filter wird regelmäßig aktualisiert, als Schutz ist er aber nur eingeschränkt sicher. Dies liegt unter anderem an folgender Problematik: Würde man Begriffe wie "sex" in der Internetadresse generell verbieten, würden auch Internetseiten wie http:/[/www.staatSEXamensarbeit.de](http://www.staatsexamensarbeit.de/) gesperrt werden. Sollte der Server einmal eine Seite blockieren, die Sie aber für Ihre Schüler freigeben möchten, können Sie diese explizit freigeben (siehe Kap xx). Sollte Ihnen auffallen, dass Schüler Seiten besuchen, die Sie als pädagogisch zweifelhaft einschätzen, so besteht umgekehrt die Möglichkeit, diese explizit zu sperren. Sprechen Sie mich in solchen Fällen bitte an.

Die meisten von den Schülern nutzbaren Computer sind mit einer Schutzkarte (PC-Wächterkarte oder Reborn - Card) ausgestattet. Die Schutzkarten sorgen dafür, dass sich ein Grundzustand nach einem

Neustart wieder herstellt. Alle Veränderungen am Computer verfallen nach einem Neustart. Diese Funktion schützt vor böswilligen Veränderungen an den Computern, die ansonsten eine zeitaufwendige Neuinstallation erfordern würden. Ohne diese Karten wäre eine Administration der inzwischen ca. 100 Computer der Schule nicht möglich. Nebenbei sind diese Karten auch ein guter Schutz gegen Viren. Sie müssen allerdings beachten, dass Sie keine Dateien auf dem lokalen Laufwerk C:\ speichern, da diese ebenfalls nach einem Neustart verloren wären (siehe dazu Kap.  $Xx$ ).

Die Filterfunktionen des Servers und die Schutzkarten sind kein vollständiger Schutz gegen "verbotene" Internetseiten und gegen Beschädigungen der Computer. Um unserer Aufsichtspflicht nachzukommen, werden außerdem vom Server automatisch Log -Files erstellt. Diese beinhalten unter anderem Informationen darüber, wann und wie lange ein Benutzer angemeldet war und welche Internet-Seiten er aufgerufen hat. Hier betreten wir aber ein rechtlich kompliziertes Terrain.

Um uns abzusichern, müssen alle Schüler − im Falle der Minderjährigkeit

zusätzlich die Eltern – eine Computer-Nutzungsordnung unterschreiben. Unterschreiben sie diese nicht, erhalten sie keinen Zugang zum Netzwerk.

Bislang wurden nur die Fähigkeiten des Servers aufgeführt. Leider gibt es auch einen wesentlichen Nachteil: Wenn der Server wegen einer Fehlfunktion oder wegen Wartungsarbeiten nicht mehr läuft, ist das gesamte Netzwerk lahmgelegt; d.h.: keine Internetverbindung, kein Versenden oder Empfangen von E-Mails, kein Zugriff auf die Dateien der Netzwerklaufwerke, kein Drucken auf den Netzwerkdruckern … . Für diesen Fall besteht auf jedem Computer die Möglichkeit, sich lokal anzumelden (siehe Kap xx).

Abstürze des Servers waren in der Vergangenheit leider nicht selten. Wir haben lange nach der Ursache für die Server-Abstürze gesucht und wissen inzwischen, dass ein Treiber für die Netzwerkkarte diesen Fehler verursacht hat. Es wurde aber bereits eine weiterentwickelte Version der Server-Software installiert (eXtis ??? OSS 2.0), die dieses Problem nicht mehr hat und sich auch sonst als sehr zuverlässig erwiesen hat. Aus diesem Grunde wurde eine zunächst installierte Testversion im Oktober 2005 durch die endgültige Version ersetzt. Auch diese ist noch nicht fehlerfrei und wird zudem permanent weiterentwickelt und an die schulischen Bedürfnisse angepasst, so dass auch weiter von Zeit zu Zeit Fehlfunktionen auftreten können.

Der OSS 2.0 ist meiner Meinung nach die einzige Server-Software, die angemessen an schulische Bedürfnisse angepasst ist. Nebenbei ist diese auf Linux basierende Software verglichen mit Server-Software anderer Firmen bezahlbar.

# **3 Anmeldung am Computer**

Sie haben die Möglichkeit, sich **lokal** am Computer anzumelden, oder sich mit Ihrem eigenen Account, bestehend aus Benutzernamen und Passwort, über das Netzwerk an der **Domäne rsg1** anzumelden.

# <span id="page-4-1"></span>**3.1 Anmeldung lokal**

Wurde der Computer gestartet oder hat sich ein Benutzer abgemeldet, erscheint folgendes Fenster.

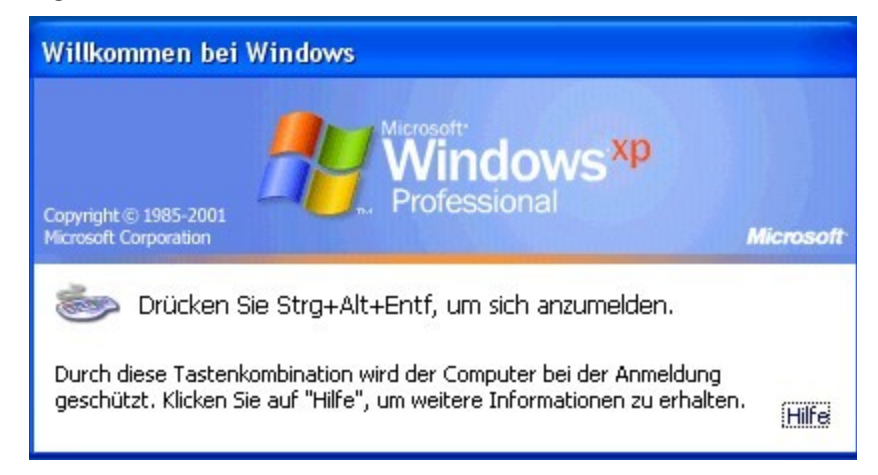

### <span id="page-4-0"></span>**Abb. 3.1:** Windows -Startfenster

Um sich am Computer anzumelden, müssen Sie zunächst der Reihe nach die Tasten Strg + Alt + Entf drücken.

Es erscheint das Windows -Anmeldefenster. Um sich nun lokal am Computer anzumelden, geben Sie als **Benutzername schule** ein. Im Feld **Anmelden an** wählen Sie nicht die Domäne **rsg1** aus, sondern den Eintrag **Raum - PCxx(dieser Computer)** [\(Abb.](#page-4-0) 3.1). Ein Passwort ist nicht notwendig. Klicken Sie anschließend auf den Knopf "OK" oder drücken Sie einfach die Eingabe-Taste.

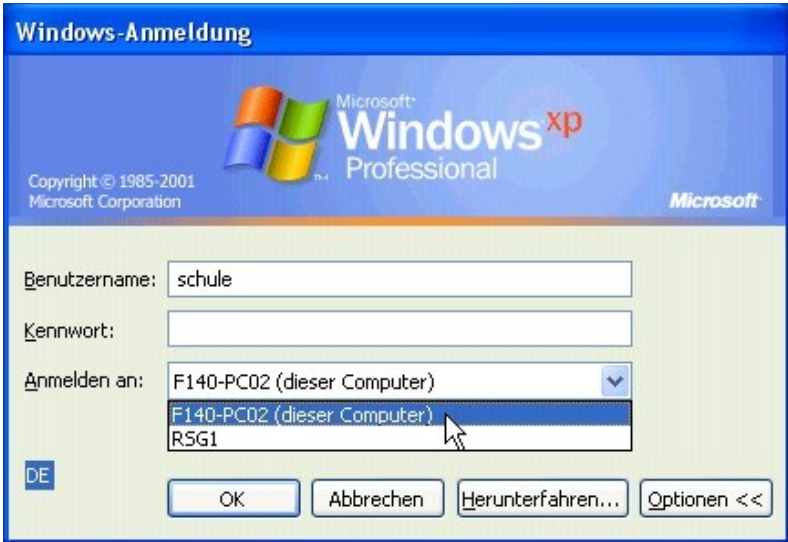

**Abb. 3.2:** lokale Anmeldung

Eine lokale Anmeldung am Computer ist eigentlich nur dann sinnvoll, wenn der Server wegen einer Fehlfunktion oder wegen Wartungsarbeiten nicht läuft. Der Nachteil einer lokalen Anmeldung ist, dass Sie viele Netzwerk - Dienste (Netzwerklaufwerke, Netzwerkdrucker, Internet, E-Mails, etc.) nicht nutzen können.

## <span id="page-5-0"></span>**3.2 Anmeldung an der Domäne**

Um sich an der Domäne anzumelden, geben Sie Ihren Benutzernamen und Ihr Passwort ein. Im Feld "Anmelden an" wählen Sie die **Domäne rsg1** aus [\(Abb.](#page-4-0) 3.1).

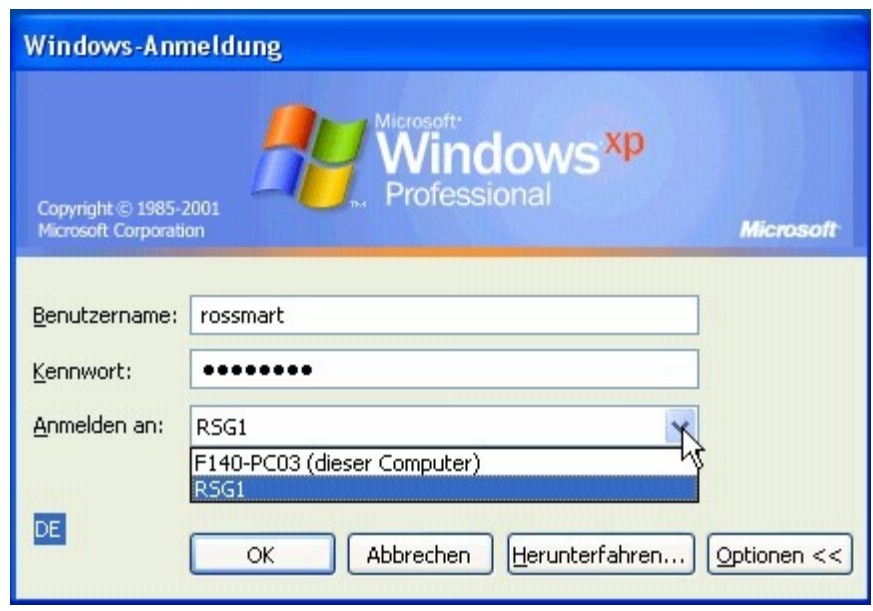

**Abb. 3.3:** Netzwerkanmeldung an der Domäne

Tipp!! Um ins nächste Feld zu gelangen, können sie die Tabulator- Taste nutzen. Dadurch sparen Sie sich den Wechsel zwischen Tastatur und Maus. Um im dritten Feld die Domäne rsg1 auszuwählen, geben Sie einfach den ersten Buchstaben "r" ein. Mit der Eingabetaste bestätigen Sie abschließend Ihre Eingaben.

# **3.3 Abmelden / Herunterfahren**

Mit **START – HERUNTERFAHREN – ABMELDEN** beenden Sie Ihre Sitzung und ermöglichen dem nächsten Benutzer die Anmeldung ([Abb.](#page-4-0) 3.1).

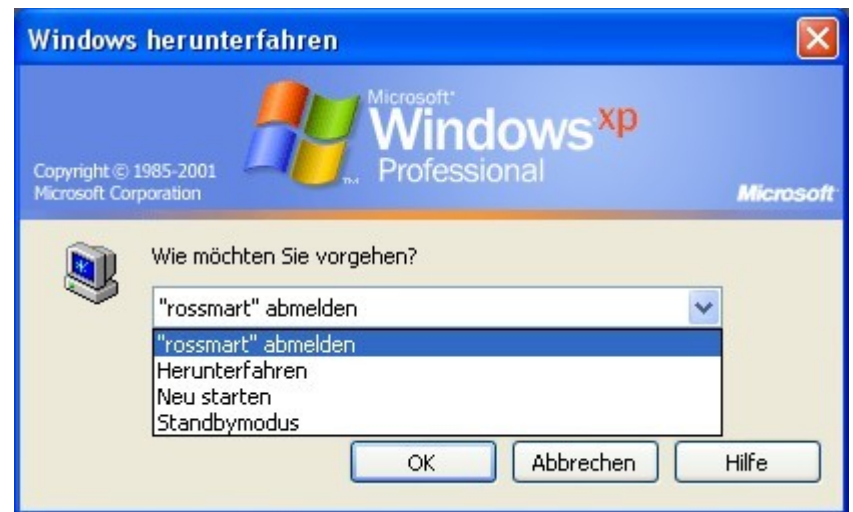

**Abb. 3.4:** Windows abmelden oder herunterfahren

Mit **START – HERUNTERFAHREN – HERUNTERFAHREN** fahren Sie den Computer vollständig herunter. Die meisten Computer stellen sich vollständig ab. Einige ältere Modelle geben am Ende die Meldung "Sie können den Computer jetzt ausstellen". Um diese Computer vollständig abzuschalten, müssen Sie den Power-Knopf fünf Sekunden gedrückt halten.

Bitte vergessen Sie nie, sich am Ende einer Sitzung abzumelden, insbesondere dann nicht, wenn Schüler anschließend Zugriff auf den Computer haben. Die Schüler haben ansonsten Einblick auf das Netzwerklaufwerk **allteachers** (siehe Kap.[7.2](#page-25-0)), das nur für Kollegen vorgesehen ist und sie könnten damit die dort von Kollegen abgelegten Dateien einsehen. Außerdem können Schüler dann unter Ihrem Namen ins Internet gehen.

# **4 Nutzung des Internets**

Starten Sie den Internet Explorer durch einen Doppelklick auf das entsprechende Symbol. Es öffnet sich ein Hinweis -Fenster, in dem Sie aufgefordert werden, Ihren Benutzernamen und Ihr Passwort einzugeben [\(Abb.](#page-7-0) 4.5).

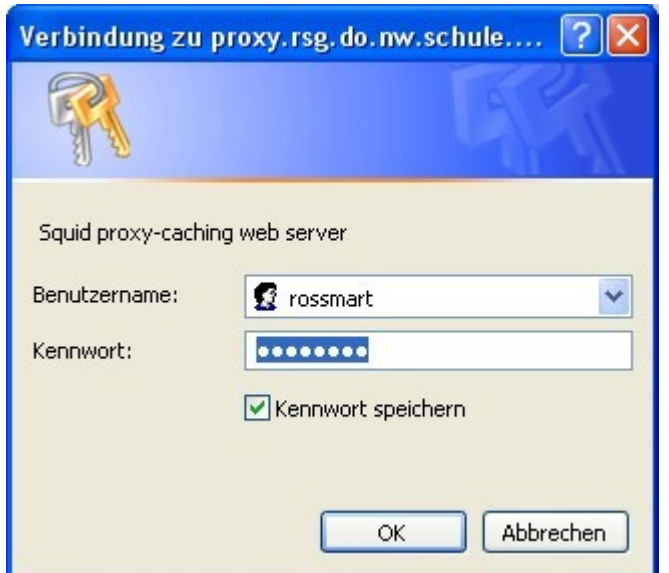

<span id="page-7-0"></span>**Abb. 4.5:** Internet-Authentifizierung

Möchten Sie sich in Zukunft die lästige Eingabe von Benutzernamen und Passwort sparen, können Sie einen Haken bei "Kennwort speichern" setzen. Sie sollten es aber nur dann speichern, wenn Sie sich zuvor am Computer mit Ihrem Benutzernamen und Passwort an der Domäne rsg1 angemeldet haben (siehe Kap.[3.2\)](#page-5-0). Ansonsten können evtl. andere Benutzer über Ihren Account das Internet nutzen.

Eventuell werden Sie durch ein weiteres Hinweisfenster gefragt, ob Passwörter generell gespeichert werden sollen. Setzen Sie bei dieser Abfrage am besten einen Haken bei "Kennwörter in Zukunft nicht mehr speichern" und beantworten Sie die Frage, ob das (aktuelle) Kennwort gespeichert werden soll, mit "Nein".

# <span id="page-7-1"></span>**5 Die Administrations - Oberfläche**

Die Administrationsoberfläche des OSS 2.0 ermöglicht Ihnen, Ihr eigenes Passwort oder Schülerpasswörter zu ändern, die Zugriffsrechte der Computerräume oder der Klassenraum - Computer zu steuern, Zugriffsrechte von Schülern zu ändern, etc..

Um auf die Administrationsoberfläche zu gelangen, melden Sie sich an einem Computer an (Kap.[3.1](#page-4-1) bzw. Kap.[3.2\)](#page-5-0), klicken Sie auf dem Desktop auf das Symbol "OSS-Admin??" oder öffnen Sie den Internetexplorer und geben Sie die Adresse http**s**: / [/admin](https://admin/) ein. Den nun erscheinenden Sicherheitshinweis bestätigen Sie mit "Ja". Melden Sie sich in dem öffnenden Anmeldefenster mit Ihrem Benutzer-Account an [\(Abb.](#page-8-0) 5.6).

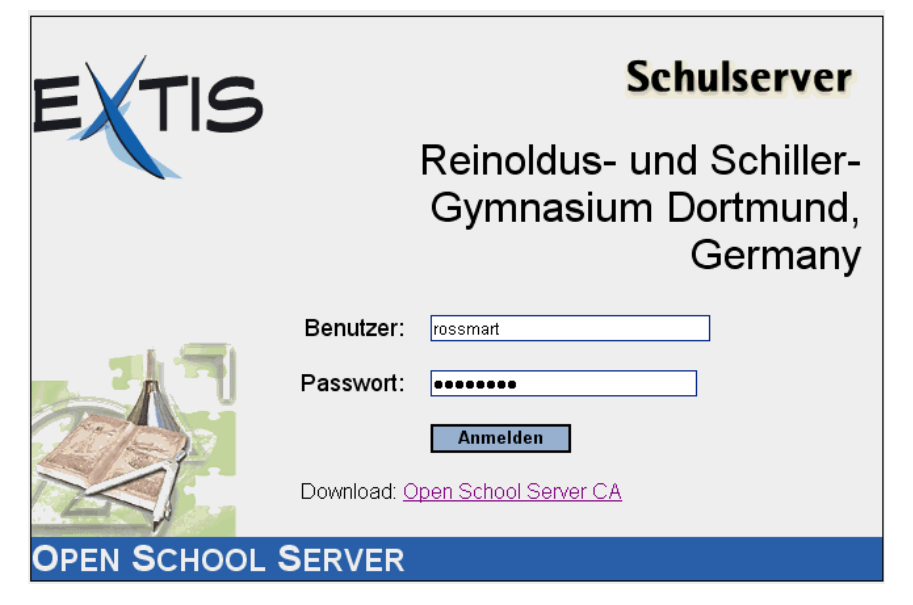

**Abb. 5.6:** Anmeldung an die Administrations -Oberfläche

<span id="page-8-0"></span>Tipp!! Sie können auch von zu Hause aus auf die Administrations - Oberfläche zugreifen. Geben Sie dazu im Internet Explorer folgende Adresse ein:

**https:/ [/rsg.homeip.net:444](https://rsg.homeip.net:444/)**

## <span id="page-8-1"></span>**5.1 Zertifikat installieren**

Um in Zukunft den beim Aufruf der Administrationsoberfläche erscheinende Sicherheitshinweis zu umgehen, können Sie dauerhaft das Sicherheitszertifikat installieren. Doppelklicken Sie dazu wie zuvor beschrieben auf das Desktop -Symbol "OSS-Admin" oder geben Sie im Internet-Explorer die Adresse http**s**: / [/admin](https://admin/) ein. Wählen Sie in der dann erscheinenden Sicherheitsabfrage [\(Abb.](#page-9-0) 5.7) den Knopf **Zertifikat anzeigen**.

 $7x$ 

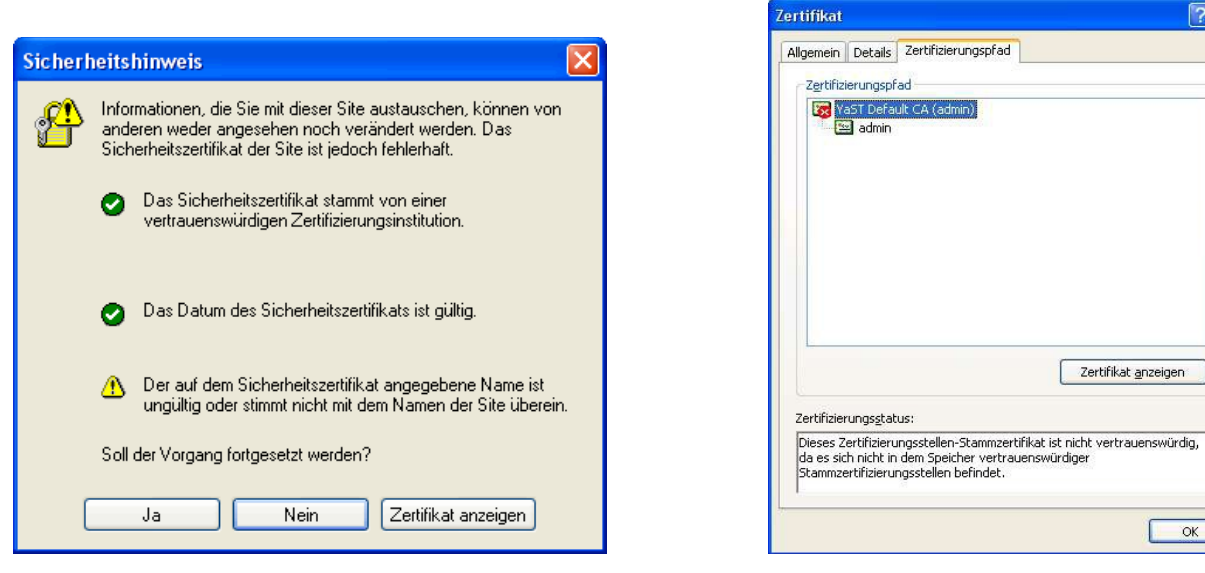

**Abb. 5.7:** Sicherheitshinweis **Abb. 5.8:** Zertifikat installieren

<span id="page-9-2"></span>

<span id="page-9-0"></span>Nun zeigt Ihnen Windows die Details des Zertifikats. Wählen Sie bitte den Reiter **Zertifizierungspfad** ([Abb.](#page-9-2) 5.8) und klicken Sie auf den Eintrag **YaST2** Default CA (admin) und anschließend auf wieder auf Zertifikat anzeigen. Im nächsten Schritt werden nun die Details des CA-s dargestellt ([Abb.](#page-9-1) 5.9).

<span id="page-9-1"></span>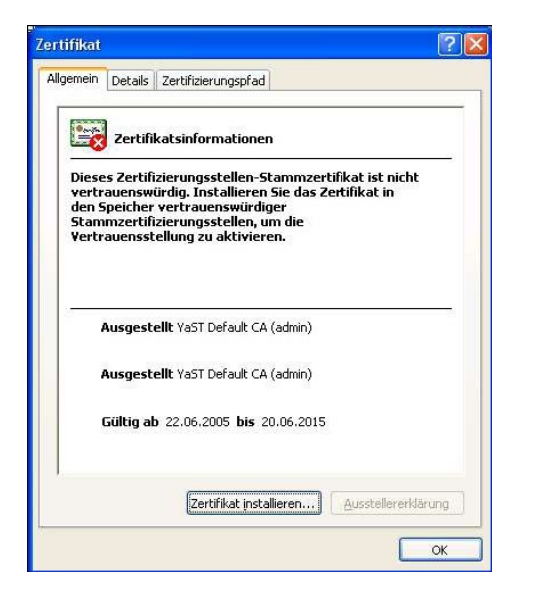

**Abb. 5.9:** Zertifikatsinformationen **Abb. 5.10:** Zertifikats - Assistent

<span id="page-9-3"></span>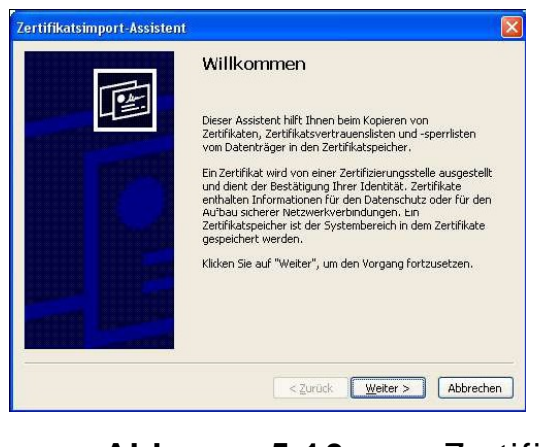

Hier klicken Sie bitte auf **Zertifikat installieren**, worauf Windows de n Zertifikatimport-Assisten startet [\(Abb.](#page-9-3) 5.10).

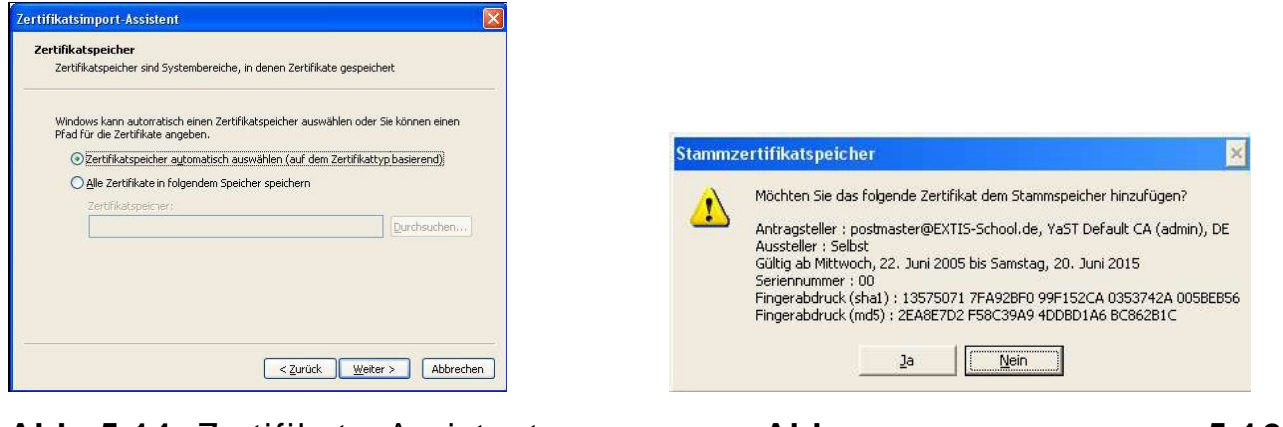

**Abb. 5.11:** Zertifikats -Assistent **Abb. 5.12:** Zertifikatsbestätigung

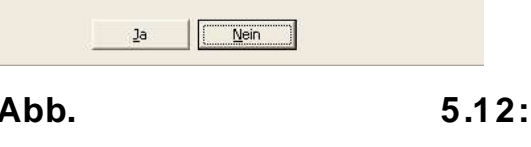

Nun mü ssen Sie anschließen d die folgende "Fragen" mit **Weiter**, **Ja** bzw. Fertig stellen beantworten und Sie landen wieder beim ersten Bild [\(Abb.](#page-9-0) 5.7). Jetzt können Sie einfach **Ja** drücken und weiterarbeiten.

Beim nächsten Aufruf der Administrationsoberfläche sollte die Sicherheitsabfrage damit nicht me hr ange zeigt werden.

# **5.2 Ändern des eigenen Passwortes**

Die Passwörter werden vom Server automatisch generiert. Um das Passwort zu ändern, wählen Sie auf der linken Seite die Rubrik "Einstellungen". Durch einen Klick auf den Reiter "Passwort"

erhalten Sie folgende Ansicht: (Abb. [5.13](#page-11-0)).

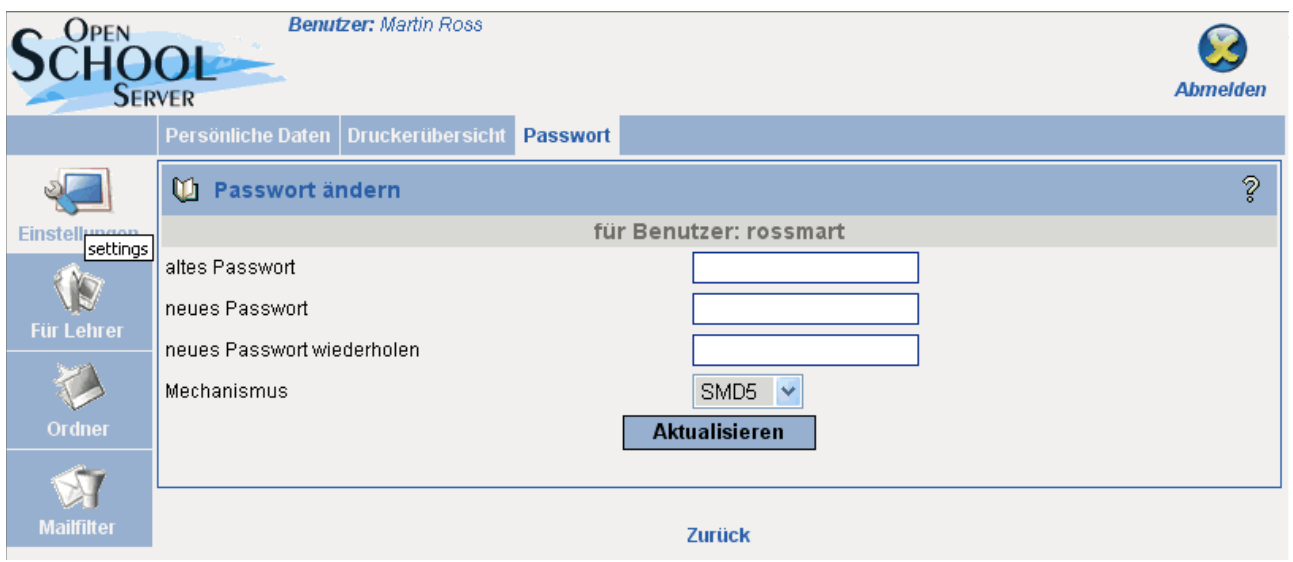

<span id="page-11-0"></span>**Abb. 5.13:** Eigenes Passwort ändern

Geben Sie nun das alte Passwort und anschließend zweimal das neue Passwort ein. Den Mechanismus lassen Sie bitte wie eingestellt auf SMD5 stehen. Ein Klick auf "Aktualisieren" speichert das neue Passwort.

Hinweis!! Das Passwort muss mindestens 5 Zeichen lang sein. Verwenden Sie bitte nur kleine Buchstaben. Sonderzeichen (ä,ö,ß,-,#) sind nicht zulässig. Sichere Passwörter beinhalten immer auch Zahlen. Begriffe, die in Lexika oder im Duden zu finden sind, sollte man vermeiden.

Bitte wählen Sie ein sicheres Passwort und ändern Sie dieses. Ändern Sie es auch, wenn es den Schülern bekannt sein sollte. Wie oben erwähnt haben Schüler ansonsten evtl. auch Zugriff auf Dateien der Kollegen.

Zum neuen Schuljahr erhalten die Schüler neue Passwörter. Die Benutzernamen, bestehend aus den ersten vier Buchstaben des Nachnamen gefolgt von den ersten vier Buchstaben des Vornamen (ä wird durch ae, ß durch ss ersetzt, etc.) bleiben erhalten, können auch nicht verändert werden.

# <span id="page-12-2"></span>**5.3 Ändern von Schüler- Passwörtern**

Sollte ein Schüler sein Passwort vergessen oder noch nicht erhalten haben, können Sie ihm ein neues Passwort zuweisen. Wählen Sie dazu die Rubrik **Für Lehrer** den Reiter **SchülerInnen** ([Abb.](#page-12-0) 5.14).

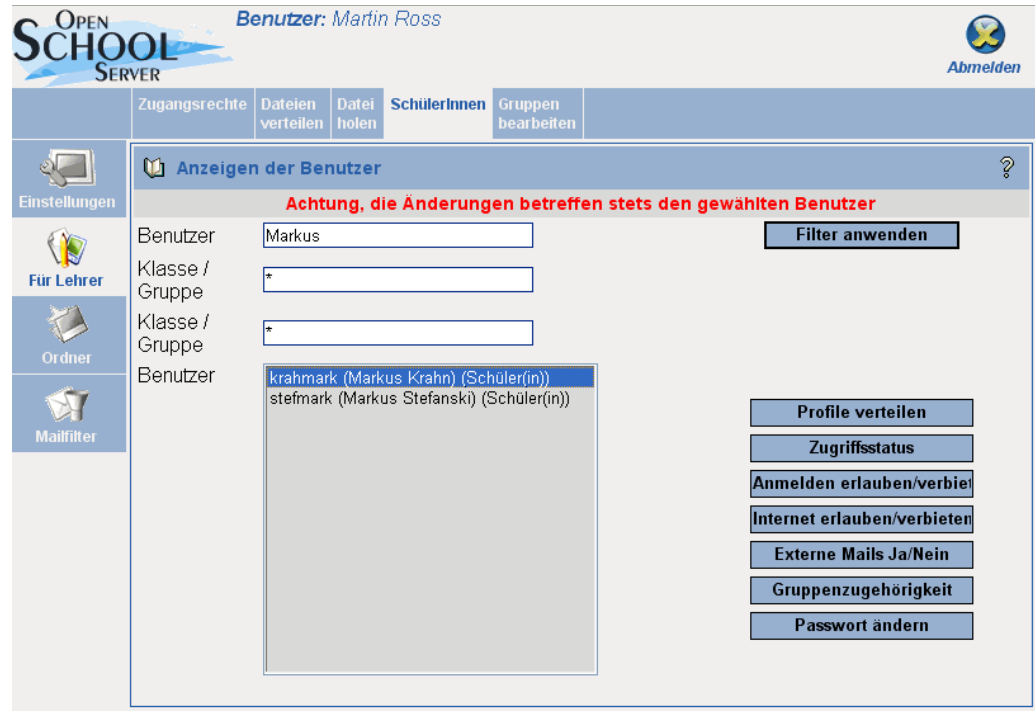

<span id="page-12-0"></span>**Abb. 5.14:** Benutzer- Datenbank des Servers – Schülerpasswort ändern

Sie müssen den Schüler im ersten Schritt in der Benutzer- Datenbank des Servers finden. Geben Sie dazu im Feld **Benutzer** seinen Vor-, Nachnamen oder Benutzernamen eingeben. Ersetzen Sie bitte die Sonderzeichen ö durch oe, ß durch ss etc.. Befindet sich der Schüler z.B. in der Klasse 10c, können Sie alternativ im Feld **Klasse / Gruppe** den Wert **10**, oder spezifischer **10c** eingeben. Nach einem Klick auf **Filter anwenden** sollte der Schülername dann mit aufgelistet werden.

Markieren Sie den Schülernamen durch einem Klick mit der Maus. Wählen Sie anschließend auf der rechten Seite den Knopf **Passwort ändern.** Sie können nun, ohne das alte Passwort des Schülers eingeben zu müssen, ein neues Passwort für den ausgewählten Schüler wählen und es dem Schüler mitteilen. Dieser sollte sein Passwort unmittelbar ändern.

## <span id="page-12-1"></span>**5.4 Zugangsrechte von Schüler- Accounts**

Sie haben über die Administrations -Oberfläche (https: / [/admin](https://admin/)) die Möglichkeit den Internetzugang, das Versenden von E-Mails, das Drucken auf Netzwerkdruckern bis hin zur eigentlichen Netzwerk -Anmeldung zu erlauben oder zu verbieten.

Sie können die Rechte auf **Raum - Ebene** einschränken oder erweitern (siehe Kap.[5.5](#page-13-0)). Dies betrifft dann alle Computer des (Klassen -) Raumes, in dem Sie sich befinden und könnte z.B. dann notwendig sein, wenn sie vom

Klassenraum - Computer auf den Netzwerkdruckern drucken möchten. Standardmäßig ist das Drucken von den Klassenraum - Computern aus gesperrt. Die von Ihnen vorgenommenen Einstellungen auf Raum -Ebene sind nur für den aktuellen Tag gültig. Sollten Sie z.B. den Internet-Zugang für längere Zeit sperren wollen, sprechen Sie mich bitte an.

Sie können die Rechte auch auf **Benutzer- Ebene** einschränken oder erweitern. Dies betrifft dann einzelne Schüler.

Maßnamen, die den gesamten (Klassen-) Raum und damit allgemein alle SchülerInnen der Klasse betreffen, scheinen sinnvoll, wenn sich eine größere Gruppe von Schülern über Regeln hinweggesetzt hat. In vielen Fällen genügt es aber vielleicht, die Rechte einzelner SchülerInnen einzuschränken oder zu erweitern.

Um die Rechte eines Schülers zu verändern, wählen Sie bitte in der Rubrik **Für Lehrer** den Reiter **SchülerInnen** und suchen Sie, wie in Kapitel [5.3](#page-12-2) beschrieben, mit Hilfe der Filterfunktionen den Schüler in der Benutzer-Datenbank des Servers (siehe [Abb.](#page-12-0) 5.14).

Wenn Sie nun den Schülernamen markiert haben, können Sie das **Anmelden erlauben /verbieten** (hier bestimmen Sie, ob der Schüler sich überhaupt noch an der Domäne rsg1 anmelden darf), das **Internet erlauben /verbieten** oder **Externe Mails Ja/Nein** wählen.

### <span id="page-13-0"></span>**5.5 Zugangsrechte von Räumen – Internetseiten einschränken**

In Kapitel [5.4](#page-12-1) wurde beschrieben, wie Rechte auf Benutzer-Ebene vergeben bzw. eingeschränkt werden können. Es wurde angesprochen, wann evlt. eine Rechte-Einschränkung auf Raum -Ebene sinnvoll sein kann. Hier soll nun beschrieben werden, wie die Rechte von Räumen vergeben werden.

Beachten Sie bitte, dass sich Ihre Rechte-Vergaben auf alle Computer des Raumes beziehen, in dem Sie sich gerade befinden und dass diese Einstellungen nur den aktuellen Tag gültig sind. Soll z.B. der Internetzugang eines Klassenraumes längerfristig gesperrt werden, sprechen Sie mich bitte an. Diese Einschränkung lässt sich schnell in einen Zeitplan des Raumes eintragen.

Um die Rechte eines Raumes anzeigen zu lassen bzw. zu verändern, wählen Sie bitte auf der Administrations -Oberfläche in der Rubrik **Für Lehrer** den Reiter **Zugangsrechte**.

Oben wird angezeigt, welchem Raum der Computer zugeordnet ist und welche Raum - Rechte aktuell eingestellt sind.

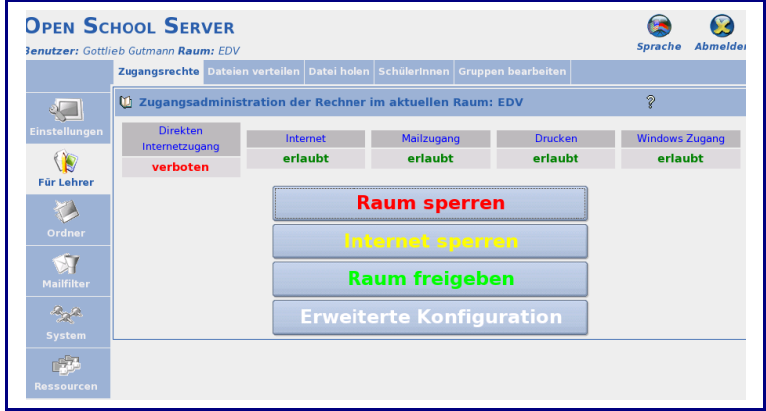

<span id="page-14-0"></span>**Abb. 5.15:** Zugangsrechte von Räumen

Über einen Klick auf den entsprechenden Knopf haben Sie nun die Möglichkeit, **Raum sperren** (verhindert die Netzwerkanmeldung), **Raum freigeben** oder **Internet sperren** zu wählen (Abb. [5.15\)](#page-14-0).

Ein Klick auf **Erweiterte Konfiguration** öffnet ein Fenster, in dem Sie neben den zuvor beschriebenen Einstellungen außerdem das Drucken auf Netzwerkdruckern sowie den Mailzugang erlauben oder verbieten können.

Im Bereich **Konfiguration des Proxyservers** können Sie den Zugriff auf Internetseiten einschränken oder gezielt erweitern.

Wählen Sie die Option **Alles außer der negativen Liste erlauben**, so können die Schüler jede Internet-Seite, die nicht auf der regelmäßig aktualisierten negativen Liste (black List) steht, aufrufen.

Wählen Sie die Option **Nur positive Liste erlauben**, so können die Schüler nur Internet-Seiten aufrufen, die von Ihnen explizit im Feld rechts eingetragen werden. Trennen Sie mehrere Seiten mit einem Semikolon.

Ihre Einstellungen werden erst gültig, wenn Sie **Zugangsrechte setzen** wählen.

| Sprache Abmelden<br><b>Benutzer:</b> Gottlieb Gutmann Raum: EDV |                                                                                                    |                                         |  |  |  |  |  |  |
|-----------------------------------------------------------------|----------------------------------------------------------------------------------------------------|-----------------------------------------|--|--|--|--|--|--|
|                                                                 | Zugangsrechte Dateien verteilen Datei holen SchülerInnen Gruppen bearbeiten                                               |                                         |  |  |  |  |  |  |
|                                                                 | ◎ Zugangsadministration der Rechner in den Schulräumen.                                                                   | $\mathcal{D}$                           |  |  |  |  |  |  |
| <b>Einstellungen</b>                                            |                                                                                                    | Aktuellen Status enzeigen               |  |  |  |  |  |  |
|                                                                 | EDV::192.168.2.0/26<br>$\overline{\bullet}$<br>Schulraum wählen:                                                          | Zungangszeitplan                        |  |  |  |  |  |  |
| Für Lehrer                                                      |                                                                                                    | Firewall zurücksetzten                  |  |  |  |  |  |  |
|                                                                 | <b>Direkten</b><br>Internet<br>Mailzugang<br>Internetzugang                                                               | <b>Windows Zugang</b><br><b>Drucken</b> |  |  |  |  |  |  |
| Ordner                                                          | $\bullet$ erlauben<br>$\bullet$ erlauben<br>$\bullet$ erlauben<br>erlauben<br>$\circ$ verbieten<br>verbieten<br>verbieten | $e$ erlauben<br>verbieten               |  |  |  |  |  |  |
|                                                                 | verbieten                                                                                                    |                                         |  |  |  |  |  |  |
| <b>Mailfilter</b>                                               | X Den eigenen Rechner nicht aussperren.                                                                                   | Zugangsrechte setzen                    |  |  |  |  |  |  |
| Bargha .<br>System                                              | Ci Konfiguration des Proxyservers                                                                                         | D                                       |  |  |  |  |  |  |
|                                                                 | Positive Liste (erlaubte Domains)                                                                                         |                                         |  |  |  |  |  |  |
| <b>Ressourcen</b>                                               | www.extis.de<br>Alles außer der negativen Liste erlauben<br>Nur positive Liste erlauben                                   |                                         |  |  |  |  |  |  |
|                                                                 |                                                                                                    |                                         |  |  |  |  |  |  |
|                                                                 | Zugangsrechte setzen                                                                                                    |                                         |  |  |  |  |  |  |

**Abb. 5.16:** Zugangsrechte – Erweiterte Konfiguration

## **5.6 Einrichten von Arbeitsgruppen**

Jeder Schüler ist einer Gruppe zugeordnet und zwar den Gruppen 5a, 5b, … , 10d, 10e, 11,12,13, also den Klassen oder Jahrgängen.

Sie können weitere Gruppen (**Arbeitsgruppen**) einrichten, wenn Sie z.B. mit einem Differezierungs -Kurs oder einem Oberstufen -Kurs häufiger den Computer- Raum nutzen möchten.

Mit Erstellung einer Arbeitsgruppe wird automatisch ein Netzwerklaufwerk mit Namen der Arbeitsgruppe erstellt, auf das nur die Gruppenmitglieder Zugriff haben (siehe auch Kapitel [7.2](#page-25-0)). Dies ermöglicht einen unkomplizierten Austausch von Daten und verhindert ungewünschte Zugriffe anderer Schüler auf diese Dateien.

Sie haben weiter Sie die Möglichkeit, Dateien an jeden Schüler der Arbeitsgruppe zu verteilen und anschließend wieder einzusammeln oder Sie können allen Mitgliedern der Arbeitsgruppe eine Mail schreiben.

< Gruppe>@rsg.do.nw.schule.de, z.B. [10e@rsg.do.nw.schule.de](mailto:10e@rsg.do.nw.schule.de)

Um eine Arbeitsgruppe einzurichten, wählen Sie in der Rubrik **Für Lehrer** den Reiter **Gruppen bearbeiten**. Wählen Sie im sich öffnenden Fenster den Knopf **Gruppen anlegen** (Abb. [5.17\)](#page-15-0).

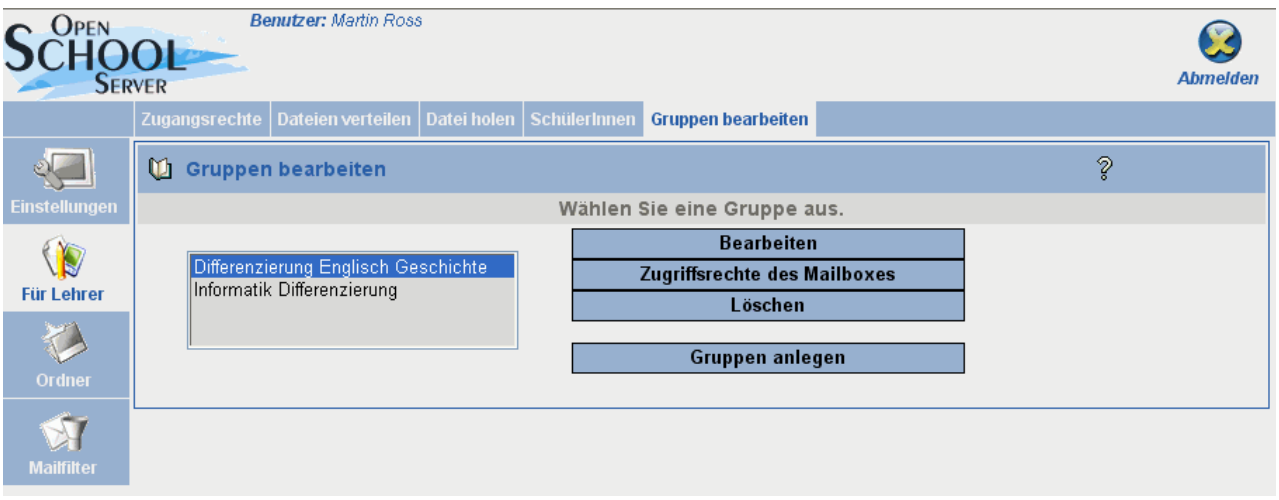

<span id="page-15-0"></span>**Abb. 5.17:** Arbeitsgruppe anlegen

Geben Sie in das erste Feld einen aussagekräftigen Gruppennamen ein (Abb. [5.18\)](#page-16-0). Dieser darf keine Leer- oder Sonderzeichen enthalten! Beschreiben Sie im Feld **Beschreibung** die Arbeitsgruppe. Als E-Mail-Quota geben Sie bitte den Wert 50 MB ein. Mit einem Klick auf **Anlegen** wird die Arbeitsgruppe erstellt. Das Netzwerklaufwerk **Groups** (siehe Kap.[7.2](#page-25-0)) wird um einen Ordner mit Namen der Arbeitsgruppe erweitert.

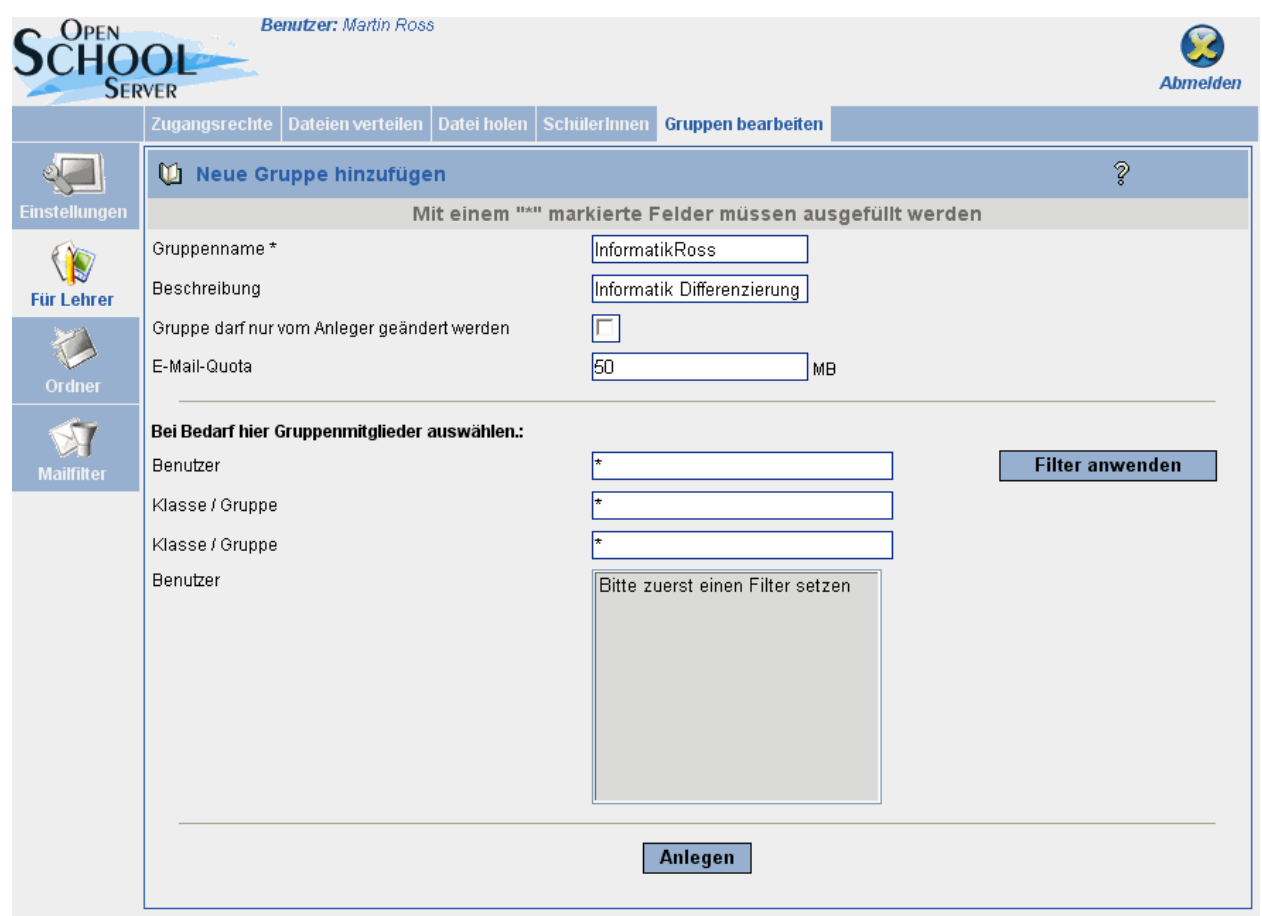

<span id="page-16-0"></span>**Abb. 5.18:** Arbeitsgruppen bearbeiten

In einem zweiten Schritt müssen Sie der Arbeitgruppe nun die einzelnen Mitglieder zuordnen. Sie selbst sind als Ersteller der Arbeitsgruppe automatisch Mitglied.

Wählen Sie erneut in der Rubrik **Für Lehrer** den Reiter **Gruppen bearbeiten**. Hier sollte nun die neu eingerichtete Arbeitsgruppe aufgelistet sein ( Abb. [5.19\)](#page-17-0). Wählen Sie diese durch einen Klick mit der Maus aus und klicken Sie auf den Knopf **Bearbeiten**.

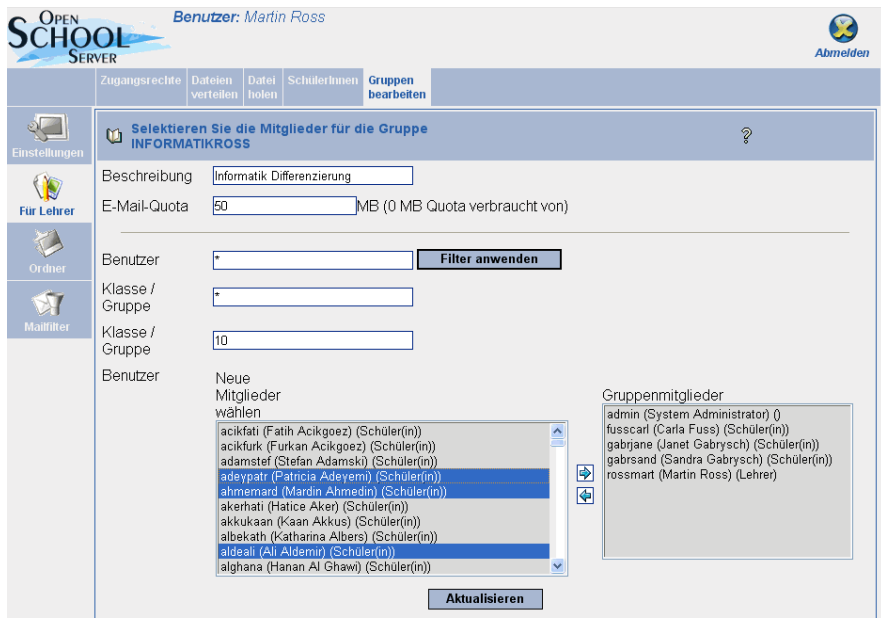

**Abb. 5.19:** Gruppenmitglieder hinzufügen

<span id="page-17-0"></span>Nun müssen Sie die Schüler der Arbeitsgruppe zunächst in der Benutzer-Datenbank des Servers auswählen. Um die Auswahl etwas zu vereinfachen, können Sie zunächst nach einzugebenden Kriterien ausfiltern. Haben Sie z.B. einen Differenzierungskurs der Klassen 10, tragen Sie wie in [Abb.](#page-17-0) [5.19](#page-17-0) dargestellt im zweiten der Felder Klasse/Gruppe die Zahl 10 ein und wählen Sie **Filter anwenden**. Nun werden alle Schüler der 10 ´ten Klassen aufgelistet. Wählen Sie den Schüler, den sie zur Arbeitsgruppe hinzufügen möchten, durch einen Klick mit der Maus aus und fügen Sie ihn durch einen Klick auf den Pfeil nach rechts der Arbeitsgruppe zu. Wollen Sie mehrere Schüler gleichzeitig auswählen, müssen Sie bei der Auswahl mit der Maus die Strg -Taste gedrückt halten.

Haben Sie alle Gruppenmitglieder hinzugefügt, vergessen Sie nicht, die Veränderungen mit einem Klick auf **Aktualisieren** zu bestätigen.

### **5.7 Weiterleiten von E-Mails**

Jeder Benutzer des Schulnetzwerkes erhält mit seinem Benutzer-Account auch eine schuleigene E-Mail-Adresse. Diese lautet:

<Benutzername>@rsg.do.nw.schule.de (z.B. [rossmart@rsg.do.nw.schule.de\)](mailto:rossmart@rsg.do.nw.schule.de)

Sie können die an diese Adresse gesendeten E-Mails an Ihre private E-Mail-Adresse weiterleiten.

Wählen Sie dazu auf der Administrations -Oberfläche auf der linken Seite die Rubrik **Mailfilter** den Reiter **Urlaubsnotiz** ( Abb. [5.20\)](#page-18-0).

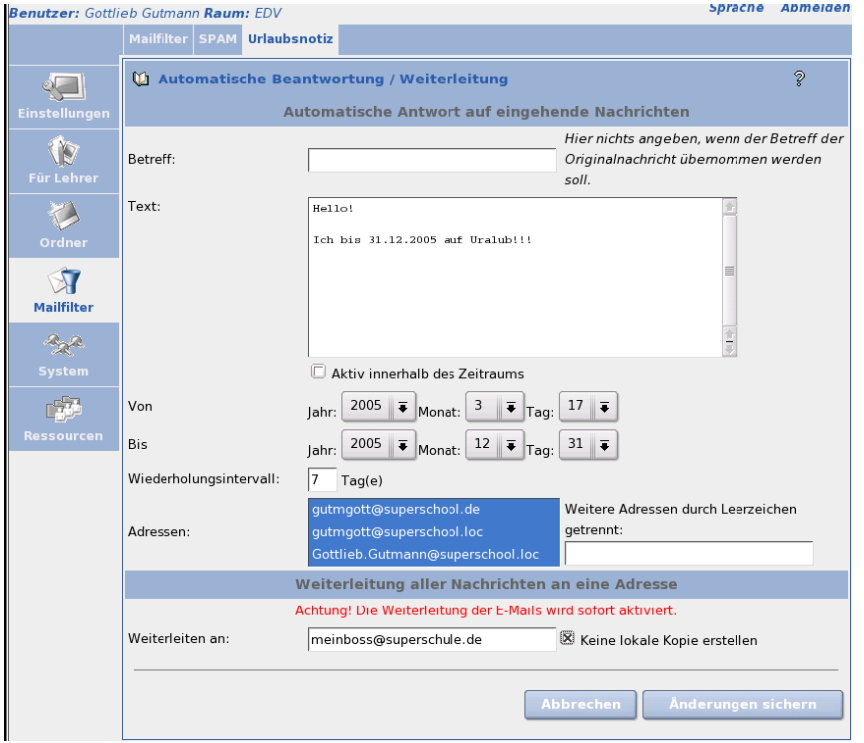

**Abb. 5.20:** E-Mail-Weiterleitung

<span id="page-18-0"></span>Tragen Sie in das Feld **Weiterleiten an** Ihre private E-Mail-Adresse ein. An dieser Stelle können Sie auch wählen, ob eine Kopie auf dem Server erhalten bleiben soll.

# **6 E-GroupWare – das Netzwerk - Büro**

E-GroupWare ist eine vom Server bereitgestellte Kommunikations /Büro - Oberfläche, auf die Sie über den Internet-Explorer zugreifen können. Sie können mit E-GroupWare E-Mails versenden und empfangen, Einträge in Foren lesen oder hinzufügen, die Kalenderfunktion nutzen usw..

Um auf die E-GroupWare- Oberfläche zu gelangen, melden Sie sich an einem Computer an (Kap.[3.1](#page-4-1) bzw. [3.2\)](#page-5-0), klicken Sie auf dem Desktop auf das Symbol Groupware oder öffnen Sie den Internetexplorer und geben Sie die Adresse **https:/ [/schulserver](https://schulserver/)** ein. Sollten Sie das Sicherheitszertifikat noch nicht wie in Kapitel [5.1](#page-8-1) beschrieben installiert haben, erscheint nun ein Sicherheitshinweis, den Sie mit Ja bestätigen müssen. Nun erscheint ein Anmeldefenster (Abb. [6.21\)](#page-19-0), in dem Sie sich mit Ihrem Benutzer-Account anmelden können.

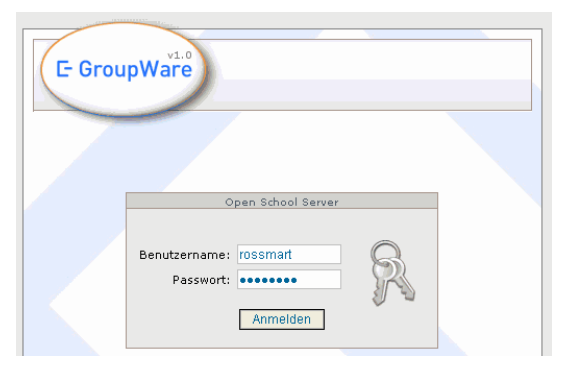

**Abb. 6.21:** Anmeldefenster

<span id="page-19-0"></span>Sie können auch von zu Hause aus auf die E-GroupWare- Oberfläche zugreifen. Geben Sie dazu im Internet Explorer folgende Adresse ein:

#### **https:/ [/rsg.homeip.net:443](https://rsg.homeip.net:443/)**

Haben Sie sich angemeldet, gelangen Sie auf die Startseite der E-GroupWare- Oberfläche [\(Abb.](#page-20-0) 6.22).

| v1.0<br><b>E-GroupWare</b>                    |                                                                                                    |                        |                                  |                                              |                           |              |                                              |
|-----------------------------------------------|----------------------------------------------------------------------------------------------------|------------------------|----------------------------------|----------------------------------------------|---------------------------|--------------|----------------------------------------------|
|                                               |                                                                                                    |                        |                                  |                                              |                           |              |                                              |
|                                               | E-Mail<br>Home                                                                                                    | Kalender<br>Adressbuch | Projekte<br>Forum                | <b>Trouble Ticket System</b>                 | Wiki                      | Lesezeichen  | Abmelden<br>Messenger                        |
|                                               |                                                                                                    |                        |                                  |                                              |                           |              |                                              |
| Ross, Martin - Montag 10.10.2005<br>Hauptmenü |                                                                                                    |                        |                                  |                                              |                           |              |                                              |
| <b>C</b> Home                                 |                                                                                                    |                        |                                  | Kalender - Wochenansicht                     |                           |              |                                              |
| <b>C</b> Einstellungen                        | <b>No community displayer of the Second Contract of the Second Contract of the Second Contract of the Second Contract of the Second Contract of the Second Contract of the Second Contract of the Second Contract of the Second </b> |                        |                                  |                                              |                           |              |                                              |
| <b>J</b> Über Kalender                        |                                                                                                    |                        |                                  |                                              |                           |              |                                              |
| Abmelden                                      | Kategorie:                                                                                                    | alle $\vee$            | alle<br>Filter:                  | v                                            | Ross, Martin<br>Benutzer: | $\checkmark$ | Suchen                                       |
|                                               |                                                                                                    |                        |                                  | Oktober 2005                                 |                           |              | November 2005                                |
| Kalender Menü                                 | September 2005                                                                                                    |                        |                                  |                                              |                           |              |                                              |
| <b>Weuer Eintrag</b>                          | Mo Di Mi Do Er Sa So                                                                                                    |                        |                                  | Mo Di Mi Do Fr Sa So                         |                           |              | Mo Di Mi Do Fr Sa So                         |
|                                               | $1 \t2 \t3 \t4$                                                                                                    |                        |                                  | $1\quad 2$                                   |                           |              | 123456                                       |
| <b>C</b> Heute                                | 6 7 8 9 10 11<br>5                                                                                                    |                        | <<                               | 5 6 7 8 9<br>з<br>$-4$                       | $\gg$                     |              | 7 8 9 10 11 12 13                            |
| <b>O</b> Diese Woche                          | 12 13 14 15 16 17 18<br>19 20 21 22 23 24 25                                                                                                    |                        |                                  | 10 11 12 13 14 15 16<br>17 18 19 20 21 22 23 |                           |              | 14 15 16 17 18 19 20<br>21 22 23 24 25 26 27 |
| <b>Dieser Monat</b>                           | 26 27 28 29 30                                                                                                    |                        |                                  | 24 25 26 27 28 29 30                         |                           |              | 28 29 30                                     |
| <b>C</b> Dieses Jahr                          |                                                                                                    |                        |                                  | 31                                           |                           |              |                                              |
| <b>Gruppenplaner</b>                          |                                                                                                    |                        |                                  |                                              |                           |              |                                              |
|                                               |                                                                                                    |                        |                                  | Oktober 10. - 16., 2005 :: Ross, Martin ::   |                           |              |                                              |
| Matrix-Ansicht                                | Mo                                                                                                    | Di                     | Mi                               | D <sub>0</sub>                               | Fr.                       | Sa           | So                                           |
| <b>G</b> Exportieren                          | [10] <i>Woche</i><br>41                                                                                                    | 1110                   | 1210                             | 1310                                         | 141                       | 151          | 161                                          |
| <b>Importieren</b>                            |                                                                                                    |                        |                                  |                                              |                           |              |                                              |
| Einstellungen                                 |                                                                                                    |                        |                                  |                                              |                           |              |                                              |
| <b>C</b> Kalender Einstellungen               |                                                                                                    |                        |                                  |                                              |                           |              |                                              |
| 2 Zugriff gewähren                            |                                                                                                    |                        |                                  | [Drucker-freundlich]                         |                           |              |                                              |
| <b>Kategorien editieren</b>                   |                                                                                                    |                        |                                  |                                              |                           |              |                                              |
|                                               | Monat: Oktober 2005                                                                                                    | $\checkmark$           | Woche: 10.10.2005 - 10.16.2005 V |                                              | Jahr: 2005 v              |              | Importieren<br>Exportieren                   |

<span id="page-20-0"></span>**Abb. 6.22:** Startfenster

Ganz oben finden Sie eine Auflistung der angebotenen Dienste. Klicken Sie hier z.B. auf das Symbol E-Mail, um E-Mails zu lesen oder zu verfassen.

## **6.1 Lesen von E-Mails**

Ein Klick mit der Maus auf das E-Mail-Symbol öffnet Ihren Posteingang [\(Abb.](#page-21-0) 6.23).

**Hinweis:** In der Symbolleiste des Internet-Explorers wird ebenfalls ein E-Mail-Symbol in Form eines geöffneten Briefes angezeigt (Abb. [6.23](#page-21-0)). Das hiermit verknüpfte E-Mail- Dienstprogramm kann hier nicht verwendet werden.

Neue E-Mails werden fett dargestellt, E-Mails mit Anhang durch eine Büroklammer gekennzeichnet.

| Bearbeiten<br>Ansicht<br>Datei   | Extras<br>Favoriten                                                                                                    |                                     |                                       |                     |                                         |                           |
|----------------------------------|----------------------------------------------------------------------------------------------------|-------------------------------------|---------------------------------------|---------------------|-----------------------------------------|---------------------------|
| ۱đ<br>Zurück *<br>e              | O Suchen & Favoriten @ <b>3 &amp; E &amp; C</b> 3                                                                                             |                                     |                                       | <b>LIE</b>          |                                         |                           |
|                                  | Adresse <b>&amp;</b> https://rsg.homeip.net/index.php?menuaction=email.uiindex.index                                                          |                                     |                                       |                     | $\checkmark$                            | $\rightarrow$ Wechseln zu |
| v1.0<br><b>E-GroupWare</b>       |                                                                                                    |                                     |                                       |                     |                                         |                           |
|                                  | Kalender<br>Adressbuch<br>Home<br>E-Mail                                                                                                    | Forum.<br>Projekte                  | Trouble Ticket System                 | Wiki<br>Lesezeichen | Messenger                               | Abmelden                  |
| Ross, Martin - Montag 10.10.2005 |                                                                                                    |                                     |                                       |                     |                                         |                           |
| Hauptmenü                        |                                                                                                    |                                     | E-Mail                                |                     |                                         |                           |
| <b>G</b> Home                    |                                                                                                    |                                     |                                       |                     |                                         |                           |
| <b>C</b> Einstellungen           | $\Box$ Ordner<br>⊛∣<br>Verfassen                                                                                                    | <b>Q</b> Suchen                     | $\mathcal{P}_{\text{Filter}}$         | Benutzerkonten      | Einstellungen                           |                           |
| <b>J</b> Über E-Mail             | Wechseln zum Ordner<br>v                                                                                                    |                                     |                                       |                     | Benutzerkonto 0: Martin Ross            |                           |
| <b>J</b> Abmelden                |                                                                                                    |                                     |                                       |                     |                                         |                           |
| E-Mail Menü                      |                                                                                                    |                                     |                                       |                     |                                         |                           |
| <b>U</b> Verfassen               | Posteingang                                                                                                    | 2 Neu                               | 5 Gesamt                              | Größe ermitteln     |                                         | $1 - 16$                  |
| <b>O</b> Ordner                  | Von                                                                                                    | <b>Betreff</b>                      |                                       |                     | * Datum *                               | Größe                     |
| <b>J</b> Suchen                  | г<br>Martin RoÄ?                                                                                                    | Test Sonderzeichen Än, ļ, Ä?        |                                       |                     | 13:40                                   | 3k                        |
| <b>G</b> Filter                  | <b>Martin RoA?</b>                                                                                                    |                                     | Eine Mail an die Schul-E-Mail-Adresse |                     | 13:40                                   | 35k                       |
| <b>Benutzerkonten</b>            |                                                                                                    |                                     |                                       |                     |                                         |                           |
| <b>G</b> Einstellungen           | Mail Delivery System<br>г                                                                                                    | Undelivered Mail Returned to Sender |                                       |                     | 09.28.2005                              | 3k                        |
| E-Mail Ordner                    | Martin RoA?                                                                                                    | Test am 28.09.2005                  |                                       |                     | 09.28.2005                              | 2k                        |
| Posteingang* (2)                 | Martin RoA?                                                                                                    | Test                                |                                       |                     | 09.27.2005                              | 3k                        |
| $@$ Gesendet*                    | √<br><b>A</b> Löschen                                                                                                    |                                     |                                       |                     | Verschiebe ausgewählte Nachrichten nach |                           |
| <sup>0</sup> Papierkorb*         |                                                                                                    |                                     |                                       |                     |                                         |                           |
| <b>Gesendet</b>                  | Info: server: [imap] -- imap: [builtin] -- AM table: [yes] -- comp: [no] -- spell: [no] -- sslt: [no] -- did connect: [no] -- [Cache löschen] |                                     |                                       |                     |                                         |                           |
| Shared Folders/                  |                                                                                                    |                                     |                                       |                     |                                         |                           |
| <b>G</b> Spam                    |                                                                                                    |                                     |                                       |                     |                                         |                           |
|                                  |                                                                                                    |                                     |                                       |                     |                                         |                           |

<span id="page-21-0"></span>**Abb. 6.23:** Posteingang

Um eine E-Mail zu **öffnen**, klicken Sie einfach mit der Maus auf den zugehörigen Betreff der E-Mail.

Um eine E-Mail zu **löschen**, setzen Sie mit der Maus einen Haken im entsprechenden Auswahlfeld und klicken Sie unten auf das Mülleimer-Symbol.

Haben Sie eine Mail geöffnet, erscheint etwa folgendes Bild [\(Abb.](#page-22-0) 6.24):

| v1.0<br><b>E</b> GroupWare                                                                                                    | Home E-Mail Kalender Adressbuch Forum Projekte Trouble Ticket System Wiki Lesezeichen Messenger Abmelden                                          |  |  |  |  |  |
|----------------------------------------------------------------------------------------------------|----------------------------------------------------------------------------------------------------|--|--|--|--|--|
| Ross, Martin - Montag 10.10.2005                                                                                                |                                                                                                    |  |  |  |  |  |
| Hauptmenü<br><b>C</b> Home                                                                                                    | E-Mail                                                                                                    |  |  |  |  |  |
| <b>G</b> Einstellungen<br><b>U</b> Über E-Mail                                                                                  | Filter<br><b>Q</b> Suchen<br>$\Box$ Ordner<br>Benutzerkonten<br>Verfassen<br>Einstellungen<br>Wechseln zum Ordner<br>Benutzerkonto 0: Martin Ross |  |  |  |  |  |
| <b>J</b> Abmelden                                                                                                    |                                                                                                    |  |  |  |  |  |
| E-Mail Menü<br><b>U</b> Verfassen                                                                                               | Kopfzeilen<br>I Orginal<br>Verschiebe diese Nachricht nach<br>druckbar<br>(Header) anzeigen<br>Nachricht                                          |  |  |  |  |  |
| <b>Ordner</b><br><b>3</b> Suchen                                                                                                | <sup>'</sup> Allen<br>Zurück zu Posteingang<br>Weiterleiten<br>antworten<br>Löschen                                                               |  |  |  |  |  |
| <b>G</b> Filter                                                                                                    | <b>Antworten</b><br>Martin RoA?<br>Von:<br>martin.ross@rsg.do.nw.schule.de<br>An:                                                                 |  |  |  |  |  |
| <b>Benutzerkonten</b>                                                                                                    | 10.10.2005 - 13:40<br>Datum:                                                                                                    |  |  |  |  |  |
| <b>G</b> Einstellungen                                                                                                    | Antrag FĶrderverein.doc (32 k)<br>Dateien:                                                                                                    |  |  |  |  |  |
| E-Mail Ordner                                                                                                    | <b>Betreff:</b><br>Eine Mail an die Schul-E-Mail-Adresse                                                                                          |  |  |  |  |  |
| <sup>0</sup> Posteingang* (2)                                                                                                   | Sektion: 1.2<br>Schlüsselworte: html gprint iso-8859-1 - 1 k                                                                                      |  |  |  |  |  |
| Gesendet*                                                                                                    | Dies ist eine Testmail von der privaten an die Schul-E-Mail-Adresse.                                                                              |  |  |  |  |  |
| <sup>0</sup> Papierkorb*                                                                                                    | Dies Mail hat einen Anhang.                                                                                                    |  |  |  |  |  |
| Gesendet                                                                                                    | Sektion: 2<br>Schlüsselworte: base64                                                                                                    |  |  |  |  |  |
| <b>J</b> Shared Folders/<br><b>J</b> Spam                                                                                       | Anhang: Antrag FĶrderverein.doc Größe: 32 k                                                                                                    |  |  |  |  |  |
| Info: server: [imap] -- imap: [builtin] -- AM table: [yes] -- comp: [no] -- spell: [no] -- xslt: [no] -- did connect: [yes (0)] |                                                                                                    |  |  |  |  |  |

<span id="page-22-0"></span>**Abb. 6.24:** Mail anzeigen

Hier können Sie nun den Anhang öffnen, die Mail beantworten bzw. weiterleiten etc..

## **6.2 Verfassen von E-Mails**

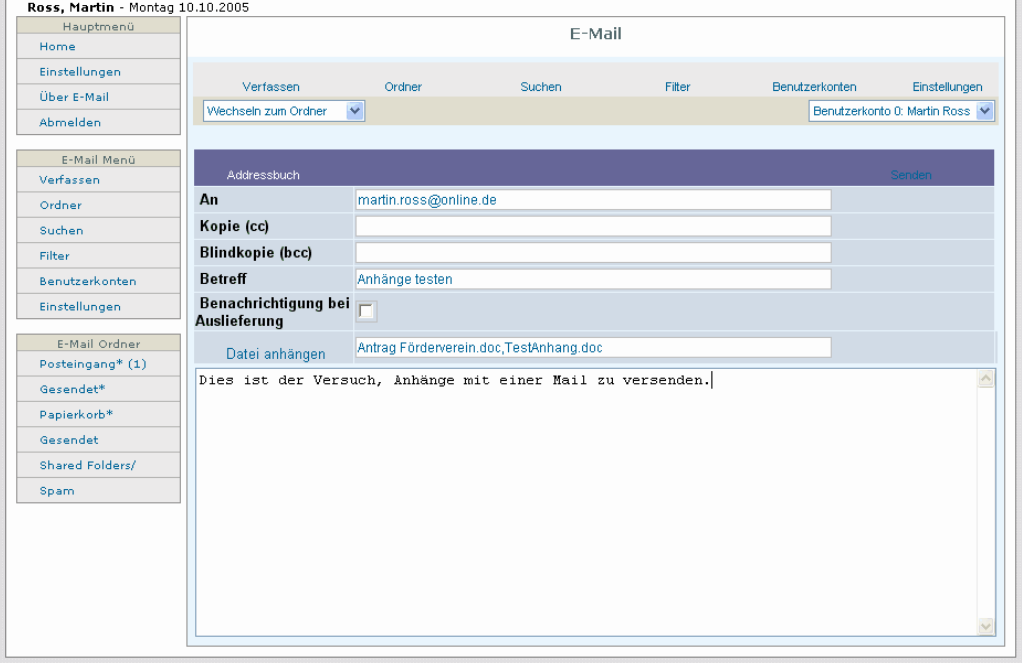

#### **Abb. 6.25:** Mail verfassen

Um eine Mail zu verfassen, klicken Sie auf **Verfassen**. Geben Sie im Feld **An** die E-Mail-Adresse des Empfängers ein. Bei internen E-Mails innerhalb des Schulnetzes genügt der Benutzername des Empfängers.

Ein Klick auf **Datei anhängen** öffnet folgende Fenster [\(Abb.](#page-23-0) 6.26):

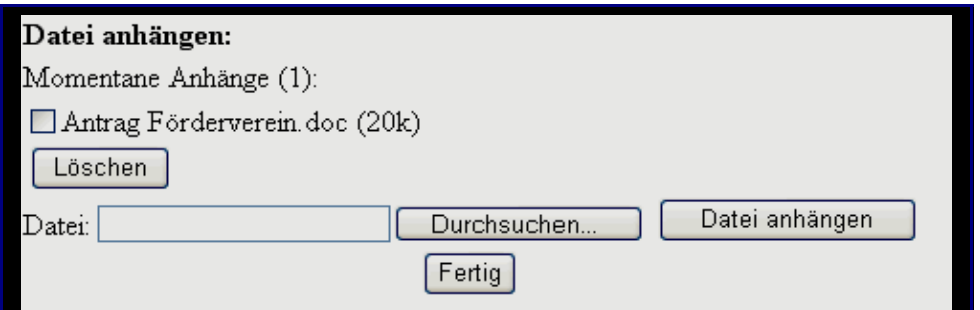

<span id="page-23-0"></span>**Abb. 6.26:** Dateien anhängen

Klicken Sie auf **Durchsuchen**, um die Dateien der Reihe nach auszuwählen. Sie werden dann wie in [Abb.](#page-23-0) 6.26 angezeigt. Wenn Sie alle Dateien ausgewählt haben, klicken Sie auf den Knopf **Datei anhängen**.

### **6.3 Kalender**

Klausurtermine, bewegliche Ferientage, etc. könnten in Zukunft hier veröffentlicht werden. Sollte in Zukunft Bedarf bestehen, diese Funktion zu nutzen, werde ich eine Anleitung nachreichen.

Grundsätzlich können Sie hier allgemeine Termine anzeigen lassen und private Termine hinzufügen. Sie müssen nur beim Eintragen der Termine beachten, wer diesen Termin sehen können soll. Sie können z.B. einen Termin für die Jahrgangsstufe 12 eintragen, der dann für alle Schüler der 12 sichtbar sein soll. Ein privater Termin soll aber natürlich nur in Ihrem Kalender erscheinen.

### **6.4 Forum – Adressbuch – Trouble - Ticket**

Später, Kurzer Kommentar – Forum kann in Zukunft interessant werden, dazu Zugriff von Außen.

| v1.0<br><b>C- GroupWare</b>                       |                                                                                                    |
|---------------------------------------------------|----------------------------------------------------------------------------------------------------|
|                                                   | Home E-Mail Kalender Adressbuch Forum Projekte Trouble Ticket System Wiki Lesezeichen Messenger Abmelden |
| Ross, Martin - Montag 10.10.2005                  |                                                                                                    |
| Hauptmenü                                         | Adressbuch                                                                                               |
| <b>C</b> Home                                     |                                                                                                    |
| <b>G</b> Einstellungen                            | 0 Einträge<br>DDC<br>ଫଏ<br><b>Suchen</b><br>alle $\vee$<br>alle anzeigen<br>Kategorie                    |
| <b>J</b> Über Adressbuch                          |                                                                                                    |
| <b>Abmelden</b>                                   | $Z$ alle<br>W<br>x<br>А<br>E<br>м<br>$\circ$<br>Ō<br>S<br>D<br>G<br>Н<br>N<br>P<br>$\circ$<br>R.<br>U    |
| Adressbuch Menü                                   | Befehle<br>vollständiger Name Firmenname Stadt geschäftl. Tel. geschäftl. Mobiltelefon E-Mail geschäftl. |
| <b>U</b> Hinzufügen                               | Hinzufügen<br>VCard hinzufügen<br>Kontakte importieren                                                   |
| <b>C</b> Kontakte importieren                     | Alt. CSV Import<br>Kontakte exportieren                                                                  |
| <b>C</b> Kontakte exportieren                     |                                                                                                    |
|                                                   |                                                                                                    |
| Einstellungen<br>Adressbuch<br>٥<br>Einstellungen |                                                                                                    |
| 2 Zugriff gewähren                                |                                                                                                    |
| <b>C</b> Kategorien editieren                     |                                                                                                    |

**Abb. 6.27:** Adressbuch

# **7 Speichern von Dateien**

Es steckt oft viel Arbeit in der Erstellung von Dokumenten und sonstiger Dateien. Daher ist es wichtig, diese so abzuspeichern, dass sie später wiederzufinden sind.

Sie können Ihre Dateien auf **Disketten oder Memory - Sticks** speichern, können Sie lokal auf der **Festplatte des Computers** ablegen (Kapitel 6.1) oder Sie können sie auf den **Netzwerklaufwerken des Servers** ablegen (Kapitel 6.2). Wichtige Dateien sollten Sie auf jeden Fall an mehreren Orten ablegen.

### **7.1 Speichern von Dateien lokal auf dem Computer**

Wollen Sie unabhängig vom Server sein, so können Sie Ihre Dateien auf den Festplatten des Computers speichern. Sie sollten sie aber auf keinen Fall auf Laufwerk C:\ abspeichern, da die Dateien wegen der eingebauten Schutzkarten bei den meisten Computern der Schule nach einem Neustart gelöscht wären (siehe auch Kap xx). Wenn Sie Dateien lokal speichern wollen, wählen Sie das **Laufwerk D:**\ . Erstellen Sie hier am besten zunächst einen Ordner mit Ihrem Namen und legen Sie die Dateien anschließend im neu erstellten Verzeichnis ab. Haben Sie viele Dateien erstellt, bietet sich auch eine Unterteilung in weitere Unterordner an, zum Beispiel nach Fächern unterschieden.

Der Nachteil dieses Speicherortes ist, dass sie die Dateien nur genau an dem Computer aufrufen können, auf dem sie zuvor abgelegt wurden. Haben Sie ein Dokument z.B. am Computer im Lehrerzimmer erstellt und auch dort abgespeichert und wechseln später in den Lehrerarbeitsraum, um weiter am Dokument zu arbeiten, so steht es Ihnen dort nicht zur Verfügung und Sie müssen es z.B. mit einer Diskette überspielen.

Bedenken Sie insbesondere bei den Klassenraum - Computern, dass die lokal gespeicherten Dateien für jeden Nutzer des Computers einsehbar sind.

### <span id="page-25-0"></span>**7.2 Speichern von Dateien auf den Netzwerklaufwerken**

Eine vorteilhafte Alternative zur lokalen Speicherung von Dateien ist das Speichern auf den Netzwerklaufwerken des Servers. Die hier von Ihnen gespeicherten Dateien können Sie von jedem Computer der Schule aus öffnen.

Sie finden auf Ihrem Desktop, sofern Sie sich entsprechend Kap xx am Netzwerk angemeldet haben, folgende beiden Verknüpfungen:

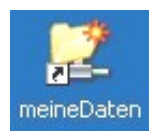

Hier können Sie Ihre privaten Dateien abspeichern. Genaueres erfahren Sie im Verlauf dieses Kapitels.

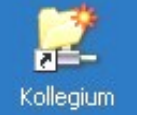

Auf die hier abgespeicherten Dateien haben alle Kollegen Zugriff. Die Schüler haben keinen Zugriff auf dieses Verzeichnis.

Wenn Sie auf das Symbol Arbeitsplatz doppelklicken, sehen Sie die Netzwerklaufwerke im unteren Teil abgebildet (Abbildung xx).

Bei der Auswahl des richtigen Netzwerklaufwerkes müssen Sie sich fragen, wem Sie die Dateien zur Verfügung stellen möchten, und wer keinen Zugriff auf sie haben darf.

Wer auf die verschiedenen Netzwerklaufwerke zugreifen kann, soll im Folgenden beschrieben werden.

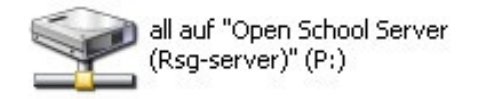

Auf alle Dateien, die Sie hier ablegen, kann jeder Benutzer, also alle Lehrer und Schüler, zugreifen.

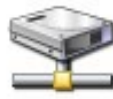

allteachers auf "Open School Server (Rsg-server)" (T:)

Hier können Sie Dateien ablegen, die allen Kollegen zur Verfügung stehen sollen. Schüler haben keinen Zugriff auf dieses Netzwerklaufwerk.

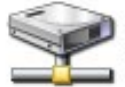

groups auf "Open School Server (Rsg-server)" (M:)

Auf diesen Netzwerklaufwerken finden Sie Ordner für die verschiedenen Klassen bzw. Jahrgänge und für evtl. eingerichtete Arbeitsgruppen (Kapitel xx). Nur die Schüler der Klassen, Jahrgänge bzw. Arbeitsgruppen haben Zugriff auf diese Ordner.

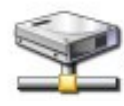

rossmart auf "Open School Server (rsg-server)" (Z:)

Eins der Netzwerklaufwerke ist bezeichnet mit Ihrem Benutzernamen. Dies ist ihr Home- Laufwerk, auf das nur Sie Zugriff haben, kein anderer Benutzer (mit Ausnahme der Netzwerkadministratoren).

Auf diesem Netzwerklaufwerk finden Sie vom Server erstellte Ordner.

In den Ordner **Dokumente** können Sie Ihre privaten Dateien ablegen. Eine Verknüpfung zu diesem Ordner finden Sie auch auf Ihrem Desktop (siehe oben).

Der **Import**- und **Export**- Ordner ist für das Verteilen von Dateien an Schüler bzw. das Einsammeln von Dateien der Schüler gedacht.

Der Ordner public html ist gedacht für die schulinterne Veröffentlichung von Internetseiten. Der Zugriff auf dieses Verzeichnis und damit auf dort abgelegte Web-Seiten ist mit dem Internet Explorer möglich. Geben Sie dazu folgende Adresse ein:

http://schulserver/[<Benutzername>](http://schulserver/<Benutzername>/)/ (also z.B. http://schulserver/rossmart/)

Für jeden Benutzer ist ein **Speicherlimit (Quota)** gesetzt. Lehrer haben eine Quota von 250 MB, Schüler von 50 MB.

Bitte speichern Sie Ihre Dateien nur an den oben beschriebenen Orten. Nur diese Verzeichnisse können bei einer Neuinstallation des Servers gesichert werden.

Von zu Hause aus können Sie über die Administrations -Oberfläche auf die Dateien der Netzwerklaufwerke zugreifen. Melden Sie sich dazu zunächst wie in Kapitel [5](#page-7-1) beschrieben auf der Administrations -Oberfläche an. Wählen Sie hier dann in der Rubrik **Ordner** den Reiter **Dateisystem** [\(Abb.](#page-27-0) 7.28). Hier können Sie nun Dateien herunterladen oder umgekehrt hochladen.

| Bearbeiten<br>Datei                              | Ansicht<br>Eavoriten Extras<br>- 7                                                                                                    | 4               |
|--------------------------------------------------|----------------------------------------------------------------------------------------------------|-----------------|
| Zurück ·                                         | ◎ Osuchen ★Favoriten ② ② ③ ■ · ■ ② ③ 3<br>$\vert z \vert$<br>$ \boldsymbol{\mathsf{x}} $                                                                                                    |                 |
|                                                  | Adresse <mark>@</mark> https://rsg.homeip.net:444/admin-cgi/edit_acl.pl?sessionID=c4108a58a223014ed618210444b19cfd&tab=folder⟨=DE&stab=ac ♥<br>$\rightarrow$ Wechseln zu                                                                                                    | Links           |
| O <sub>PEN</sub>                                 | <b>Benutzer: Martin Ross</b><br><b>SERVER</b>                                                                                                    | <b>Abmelden</b> |
|                                                  | <b>Neu</b><br><b>Dateisystem</b><br><b>Bearbeiten</b><br><b>Abonnieren</b>                                                                                                    |                 |
|                                                  | ซ<br>Dateimanagement                                                                                                    | Ž               |
| <b>Einstellungen</b>                             | Wählen Sie einen Ordner bzw. eine Datei aus.                                                                                                    |                 |
| <b>Für Lehrer</b><br>Ordner<br><b>Mailfilter</b> | Pfad: /home/teachers/rossmart<br>$+a$ II/<br>+allteachers/<br>Ins Verzeichnis wechseln<br>+classes/<br>+groups/<br><b>Rechte setzen</b><br>+software/<br>Desktop/<br>Datei herunterladen<br>Documents/<br>Eigene Bilder/<br>Export/<br>Durchsuchen<br>Import/<br>Datei hochladen<br>bin/<br>public html/<br>PUTTY.RND |                 |
| eì                                               | ≙<br><b>D</b> Internet                                                                                                    |                 |

<span id="page-27-0"></span>**Abb. 7.28:** Dateimanagement

# **8 Drucken im Netzwerk**

## **8.1 Lokale Drucker, Netzwerkdrucker**

Einige Computer sind mit **lokalen Druckern**, die direkt an den Computer angeschlossen sind, ausgestattet. Lokale Drucker sind unabhängig vom Server und somit auch bei einer Fehlfunktion des Servers weiter nutzbar. Sie lassen sich aber allgemein nicht von anderen Computern nutzen.

Die **Netzwerkdrucker** lassen sich, sofern sie auf dem Computer eingerichtet sind, von jedem Computer des Netzwerkes ansprechen. Sie können z.B. von den einzelnen Klassenräumen aus auf dem Netzwerkdrucker im Lehrerzimmer (Druckername: Z140\_KyoA3) drucken. Standardmäßig ist das Drucken von den Klassenräumen aus aus verständlichen Gründen gesperrt. Wie sie das Drucken von einem Klassenraum - Computer aus freischalten können, erfahren Sie in Kapitel [5.5](#page-13-0).

# **9 Nutzung der Computerräume A140 und F140**

### **9.1 Allgemeine Regeln**

Essen / Trinken / Stühle / Aufsicht /

# **9.2 Nutzung des Beamers für PC, DVD, Video**

## **9.3 Pädagogische Software zur Steuerung der Schüler- PC´s – Signal Eye ©**

Merken:

- 4.7 Rechtevergabe von Räumen: Die Grafiken ersetzen.
- Rechte-Vergabe in Räumen: Internet sperren gibt es, Internet freigeben auch über Raum freigeben möglich oder nur über Erweiterte Einstellungen?
- Nur positive Liste erlauben Mehrere URL´s mit Semikolon trennen ?
- Haben Lehrer Zugriff auf Zugangszeitplan von Räumen? Testen!!
- Am Ende Platz für eigene Anmerkungen lassen.
- Manche Symbole und Anwendungen von eGroupware testen und eventuell deaktivieren, damit sie nicht durcheinander bringen.
- Quellen nennen!
- Dank an die Entwickler und den Listenmitgliedern
- Kurzen Extraschrieb schreiben und dem Manual beilegen. Darin beschreiben, dass mir beim Erstellen des Manuals aufgefallen ist, wie umfangreich das Wissen sein müsste, wenn alle Funktionen von den Kollegen gekonnt werden sollten. Aber: Nutzen Sie nur, was Sie benötigen. Vielleicht ergeben sich im Verlaufe der Nutzung weitere Erfordernisse, die dann hoffentlich im Manual beschrieben sind. Vielleicht lesen sie eine Überschrift und Ihnen scheint eine bisher unbekannte Funktion des Servers doch sinnvoll nutzbar.
- Kurse in kleinen Gruppen anbieten, in denen zu bestimmten Themen geübt werden kann.
- Verweis auf Fortbildungen: Textverarbeitung, PowerPoint, dazu sind Bücher vorhanden, die den Schülern einfach ausgehändigt werden kann. Aber in welchem Unterricht?
- Jede Klasse sollte eine etwa zweistündige Einführung in die Server-Fuktionen erhalten. Zunächst viel Arbeit. Irgendwann aber nur noch bei den neuen 5. Klassen notwendig.
- Grafik auf erster Seite ersetzen durch eine mit besserer Auflösung.
- Starten von Programmen auf dem Computer.
- Abbildung zu Netzwerklaufwerken einfügen
- Namen der Netzwerklaufwerke überprüfen und im Manual angleichen
- Haben die Lehrer Zugriff auf die Groups -Ordner? Z.B. auf Klassenordner.
- Evlt. Symbole für Laufwerke bzw. Netzwerklaufwerke einfügen.
- Formatierung: Knöpfe /Buttons mit Schattierung im Text unterlegen.
- Hinweisfenster Screenshot Anmeldung Internet
- Auf die erste Seite eine Gliederung einfügen mit Seitenzahlen.
- Laufwerkssymbole auf dem Desktop kopieren und als Grafik einfügen (Kollegium und meineDaten)